# Guía de sitio web

- 1. Como crear un termino de taxonomía (Categoría) en la sección de normativa.
- 2. Como realizar una publicación en la sección de normativa.

**1** Ir a la siguiente url [webmipg.cartagena.gov.co/user/login](https://webmipg.cartagena.gov.co/user/login)

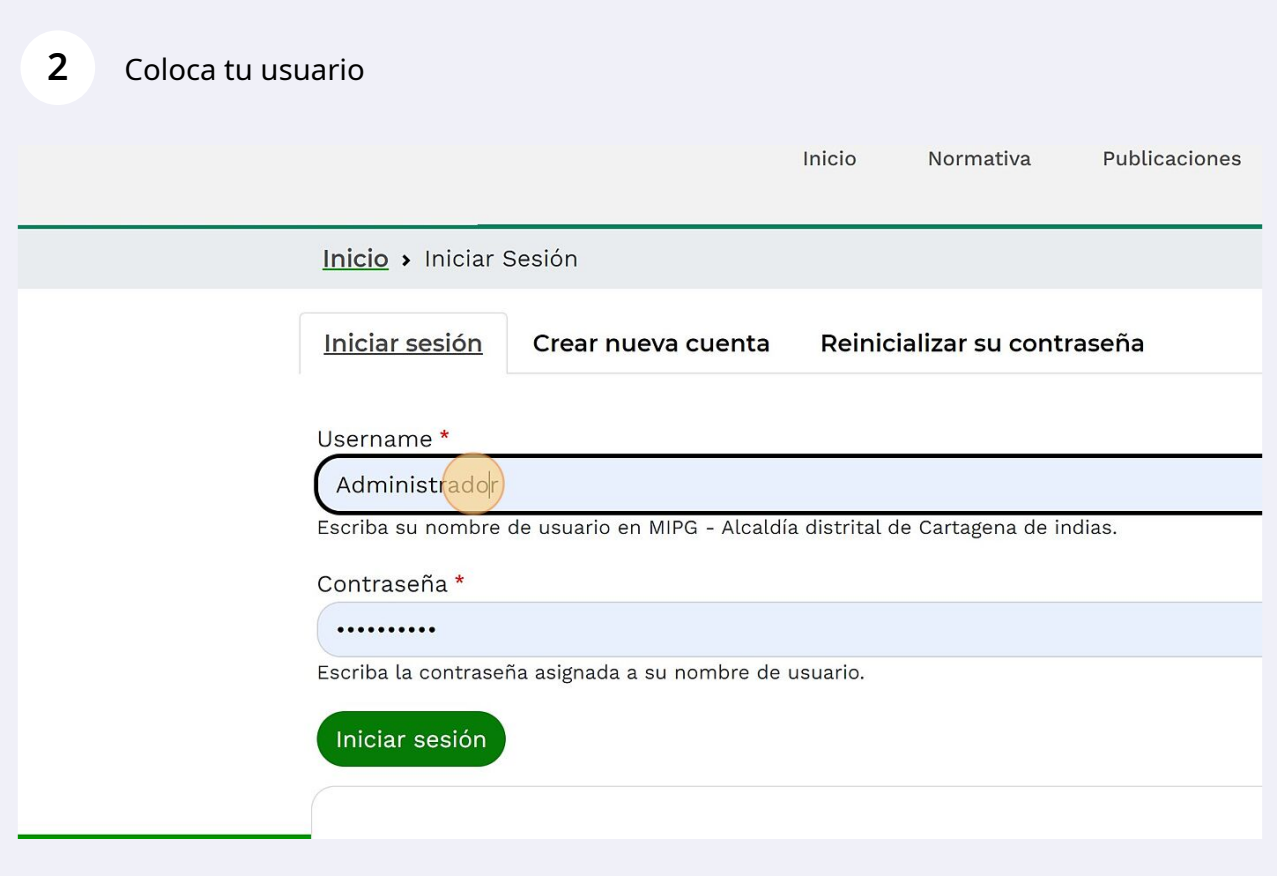

Coloca la contraseña

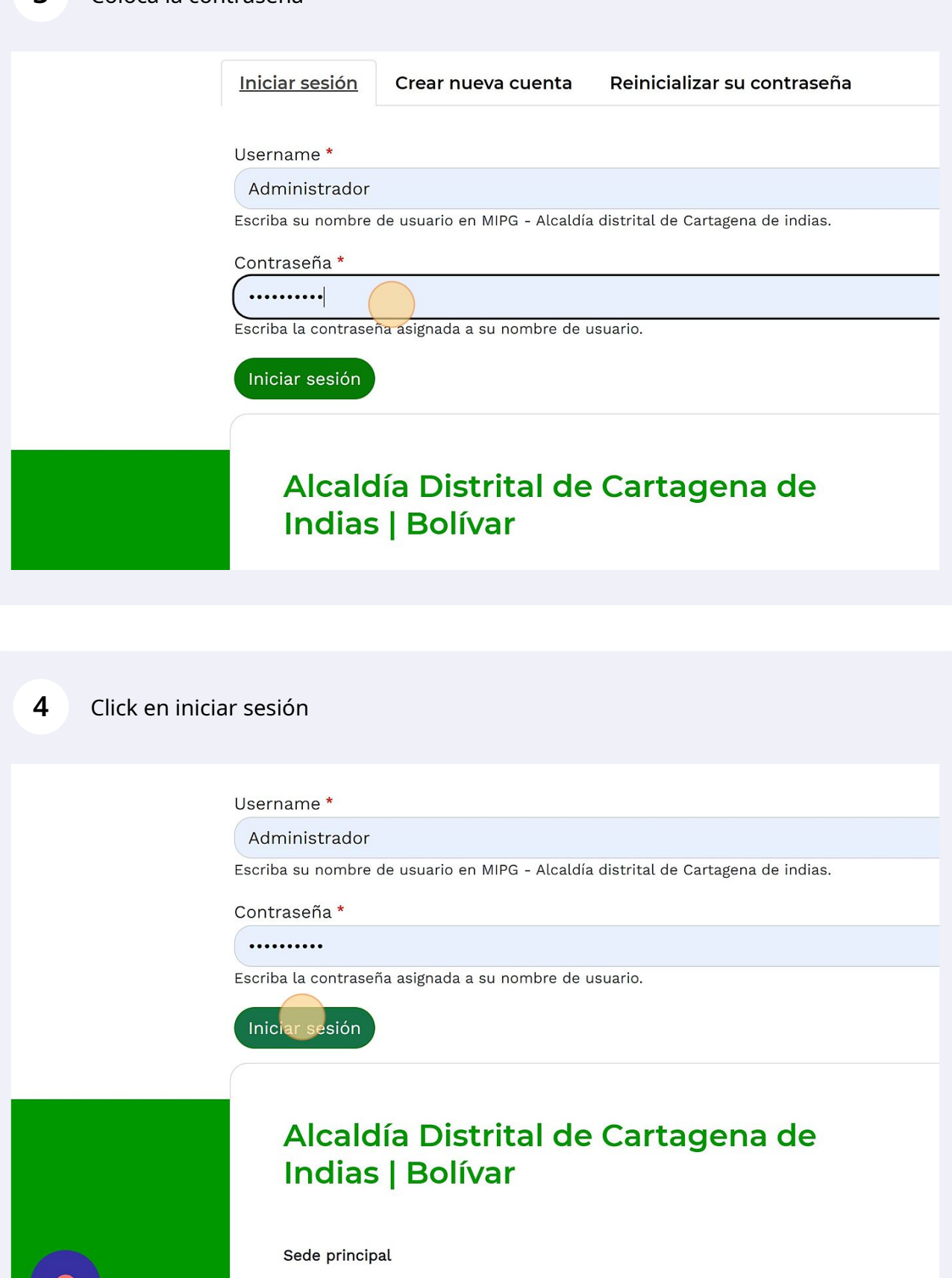

Sede principal

# Click en "Administrar"

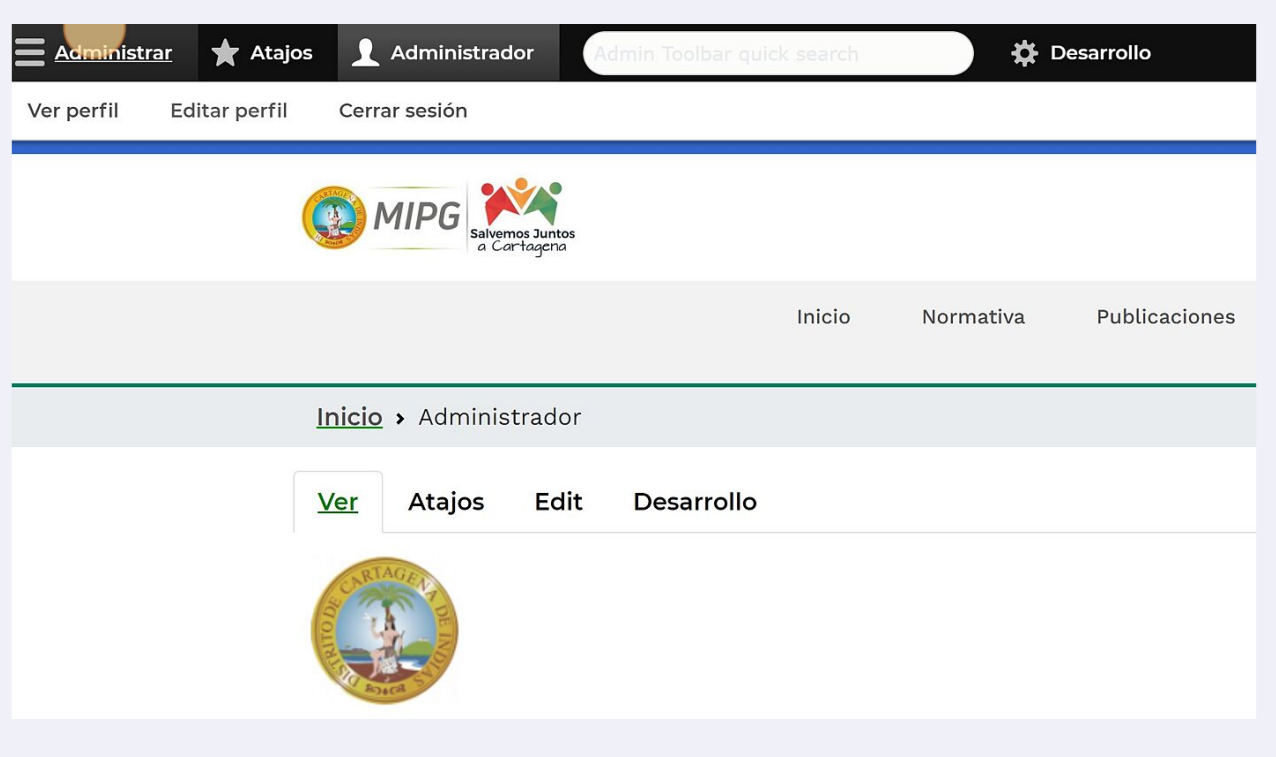

# Click en "Estructura"

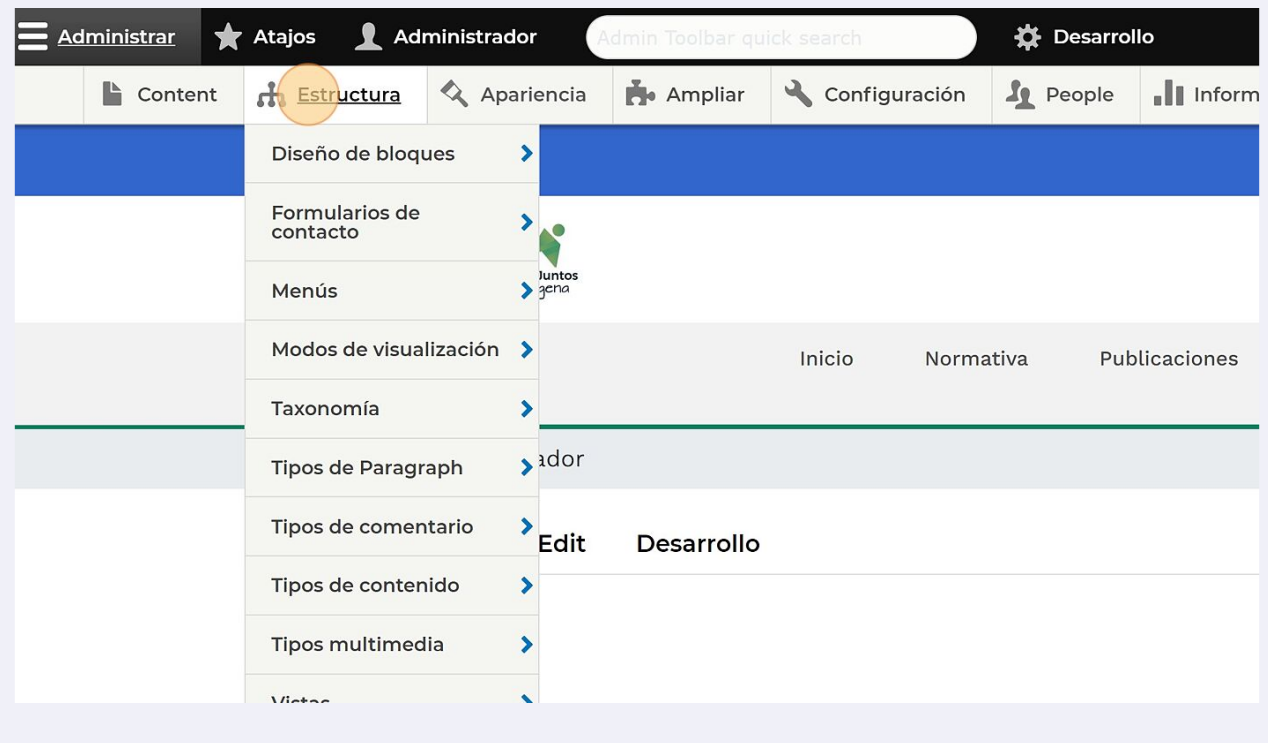

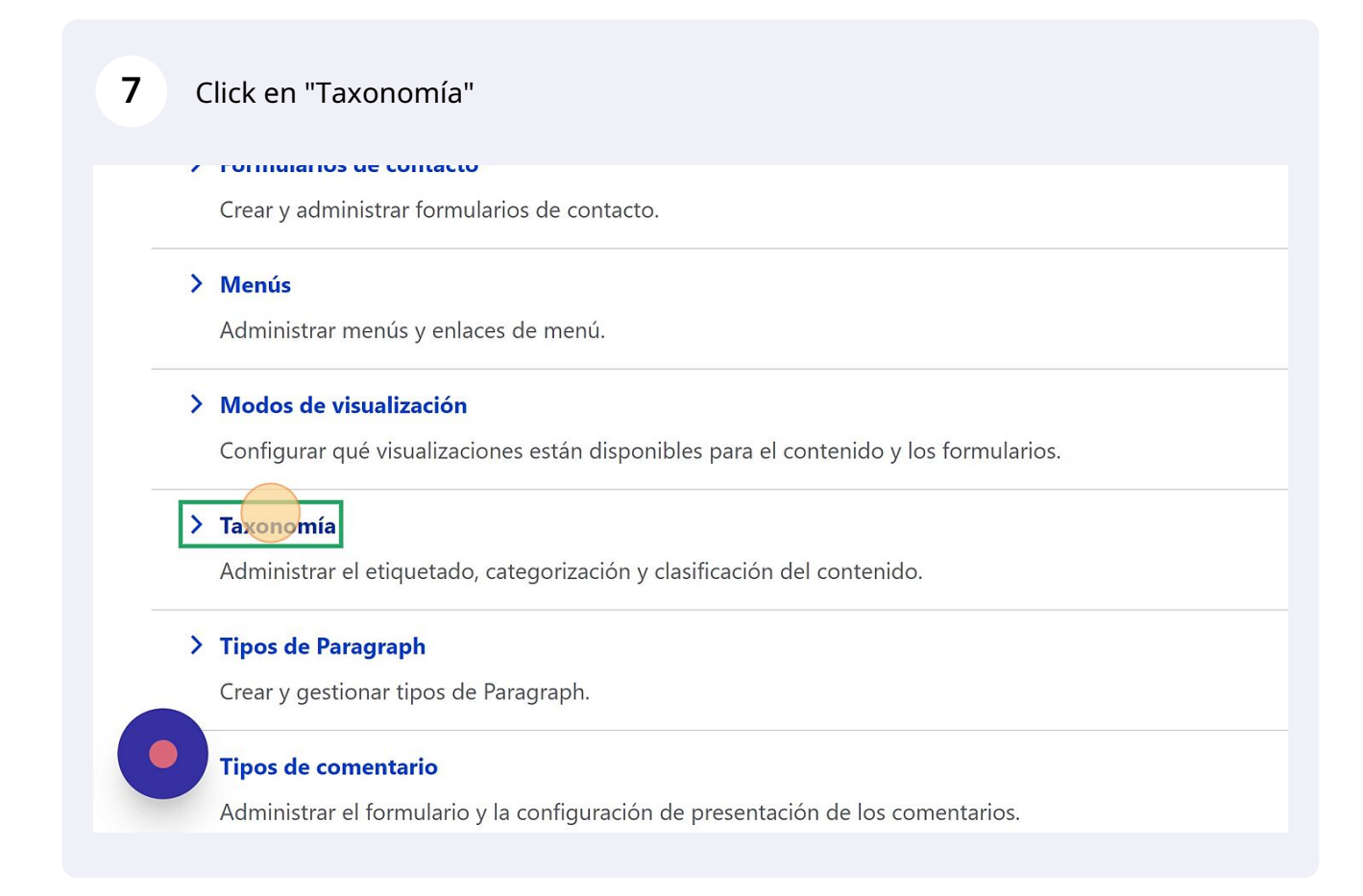

# Click en "Lista de términos" del vocabulario de normativa.

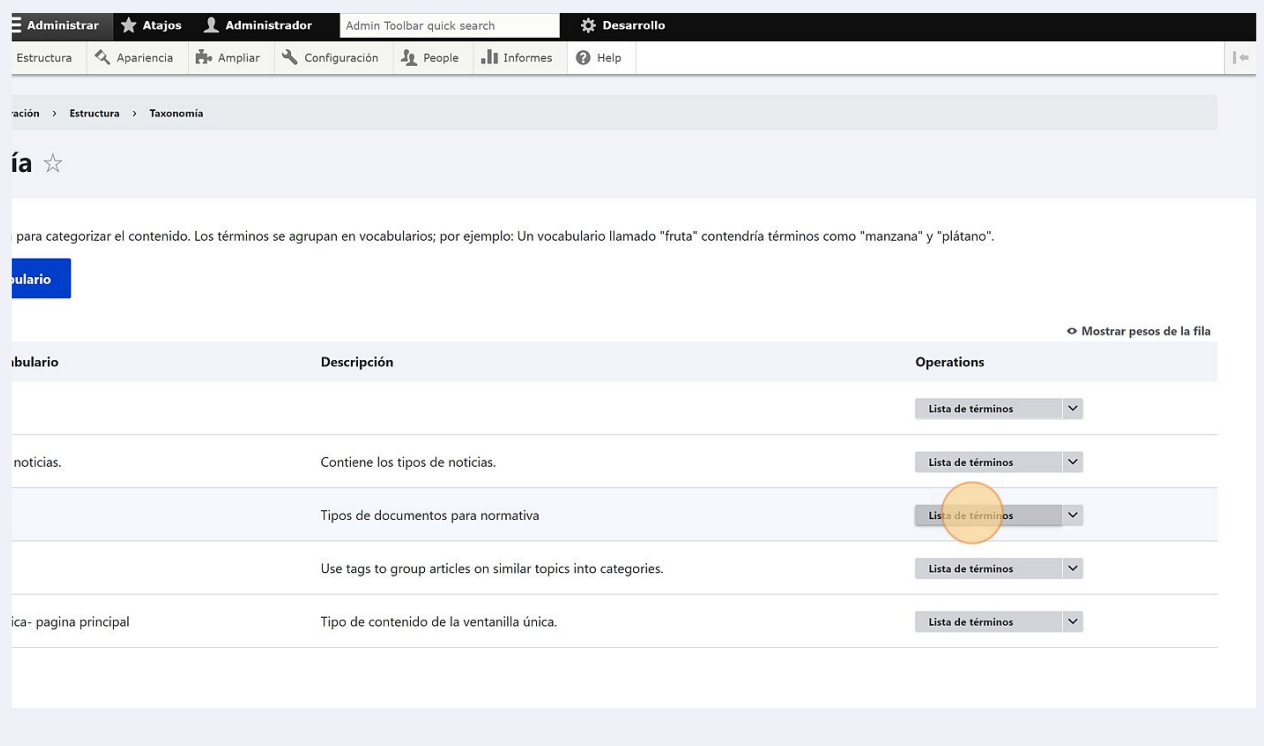

**9**

Para agregar un nuevo termino a la categoría de normativa Clic en "Agregar término"

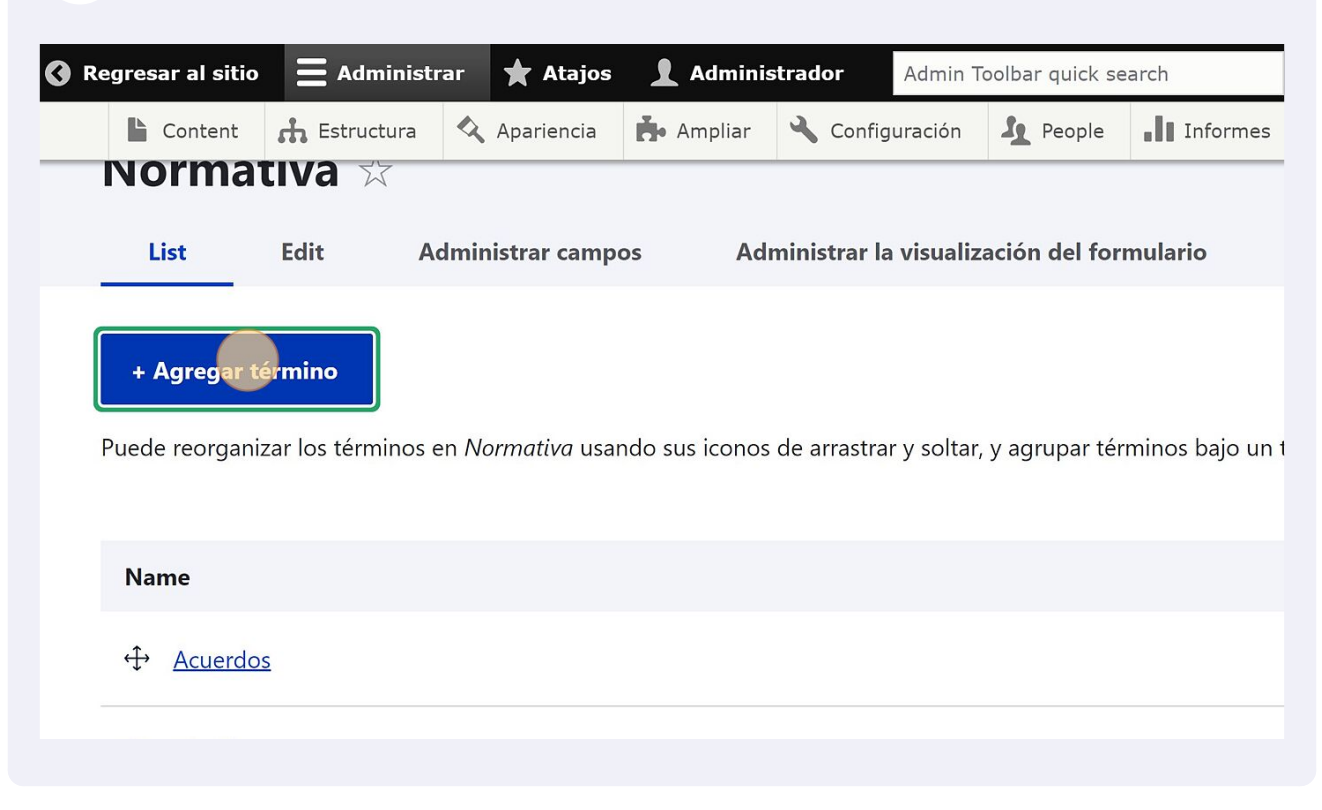

**10** Escribes el nombre del termino (Categoría). Ej. 1. Talento humano.

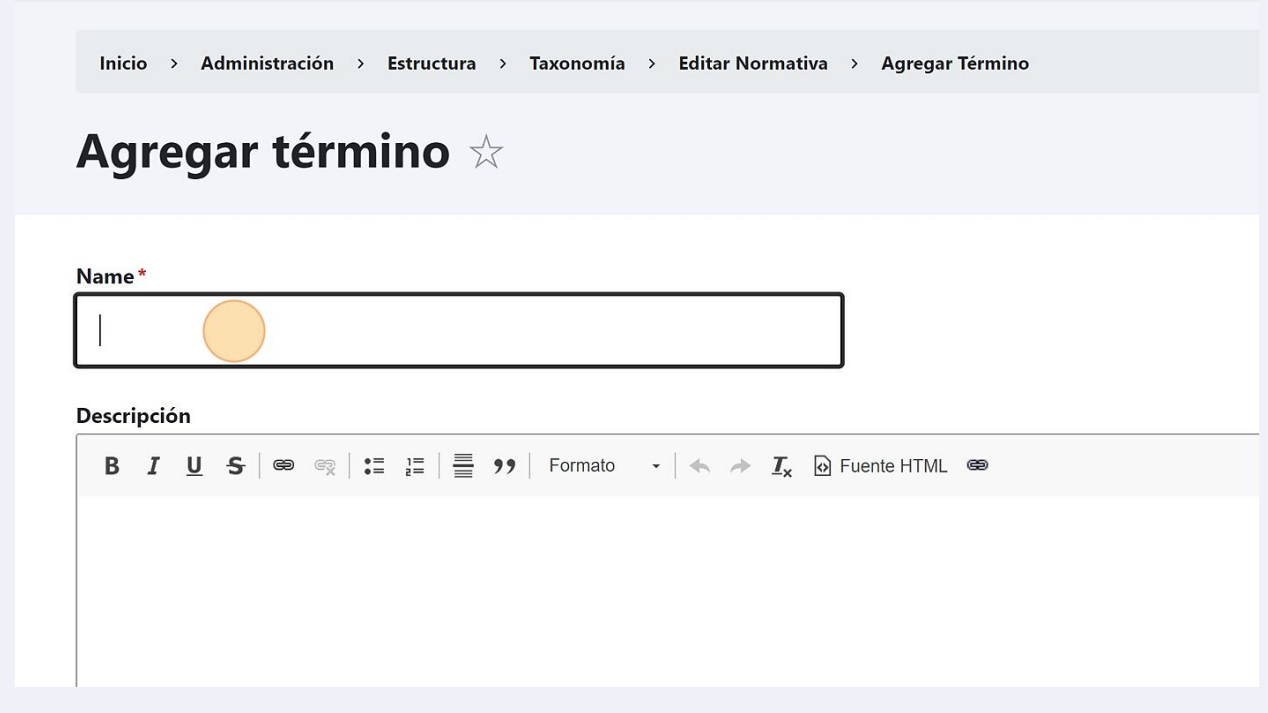

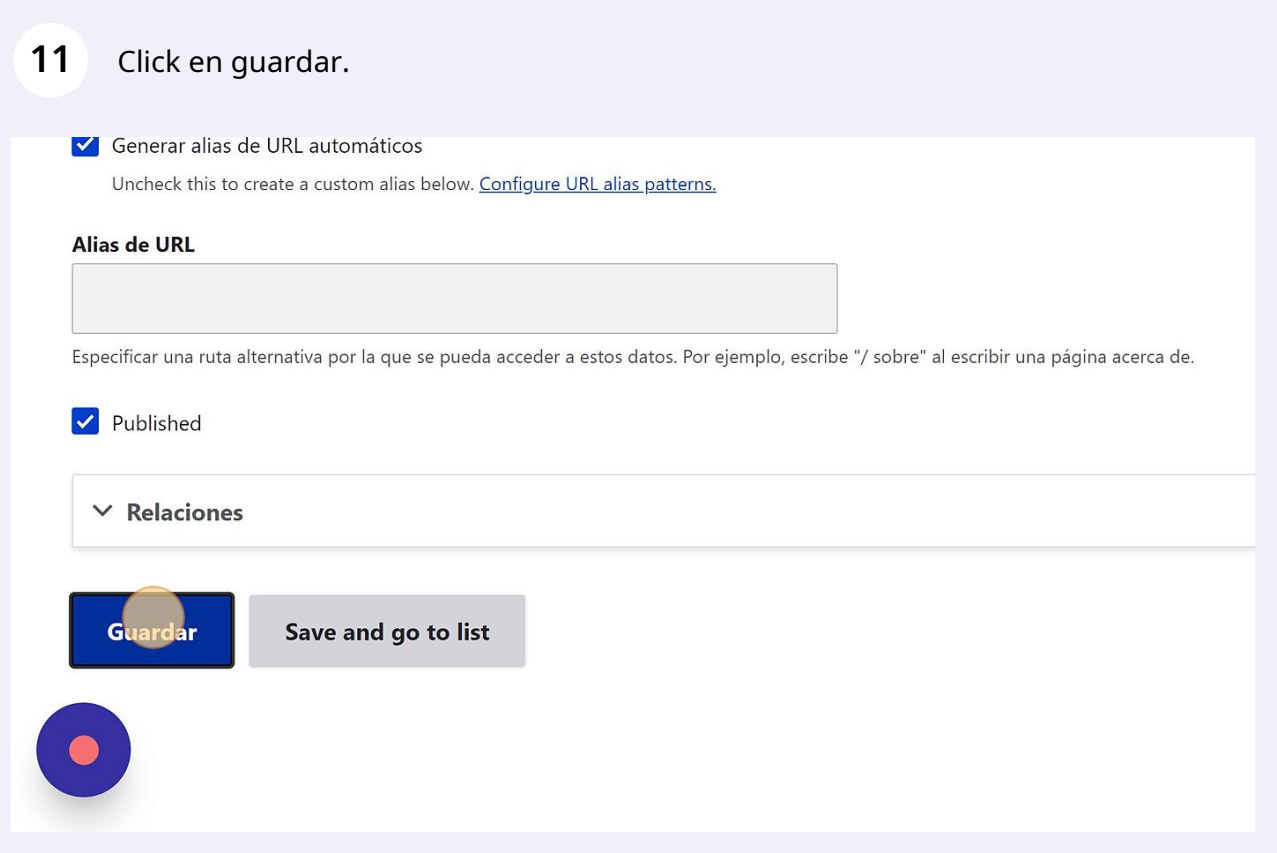

# Ahora verificaremos el termino agregado dando clic en estructura.

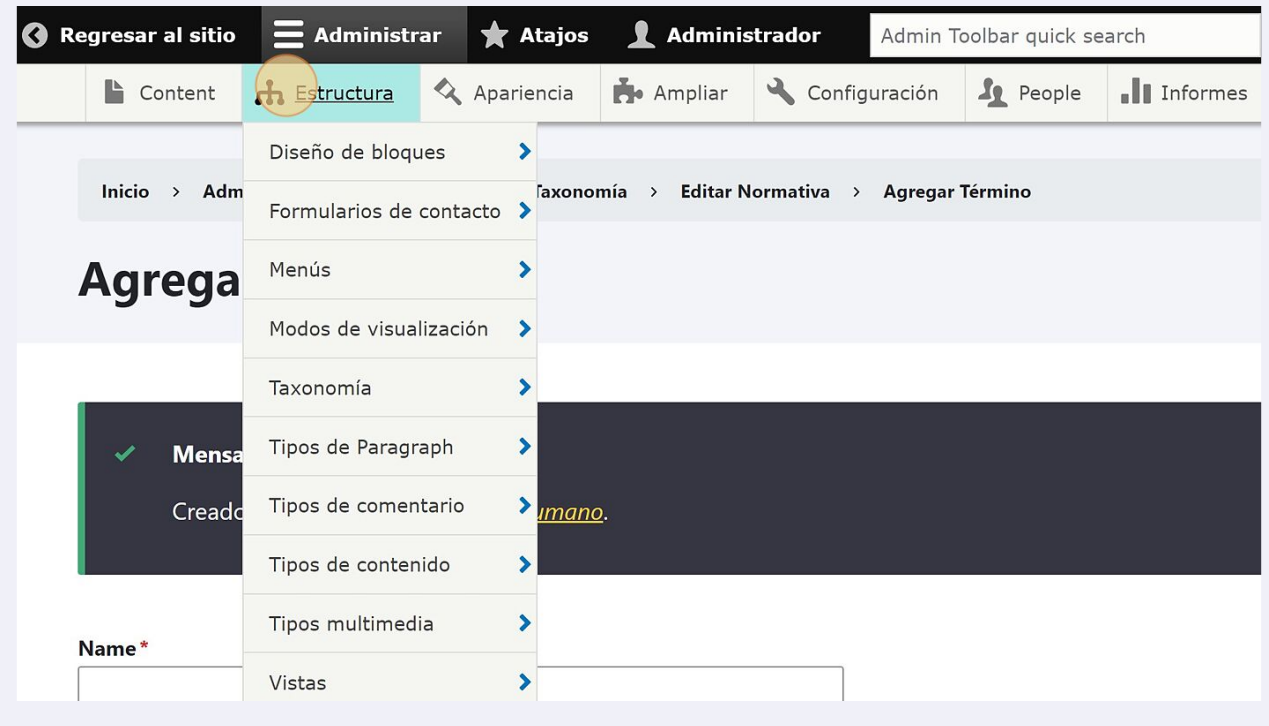

# **13** Click en "Taxonomía"

### **7 FULLIMATION AC CONTACTO**

Crear y administrar formularios de contacto.

### > Menús

Administrar menús y enlaces de menú.

### > Modos de visualización

Configurar qué visualizaciones están disponibles para el contenido y los formularios.

### $\sum_{i=1}^{n}$  Taxonomía

Administrar el etiquetado, categorización y clasificación del contenido.

### > Tipos de Paragraph

Crear y gestionar tipos de Paragraph.

### Tipos de comentario

Administrar el formulario y la configuración de presentación de los comentarios.

## **14** Click en "Lista de términos" de la categoría normativa y verificamos el termino que agregamos.

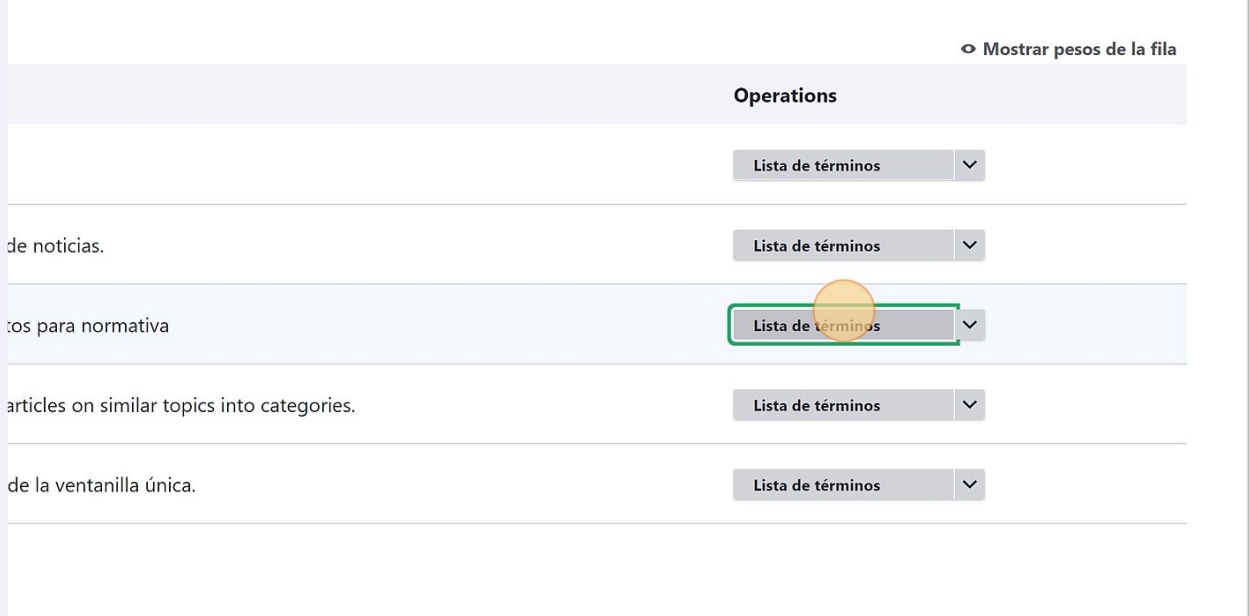

# Para agregar una publicación de tipo normativa, damos clic en "Content".

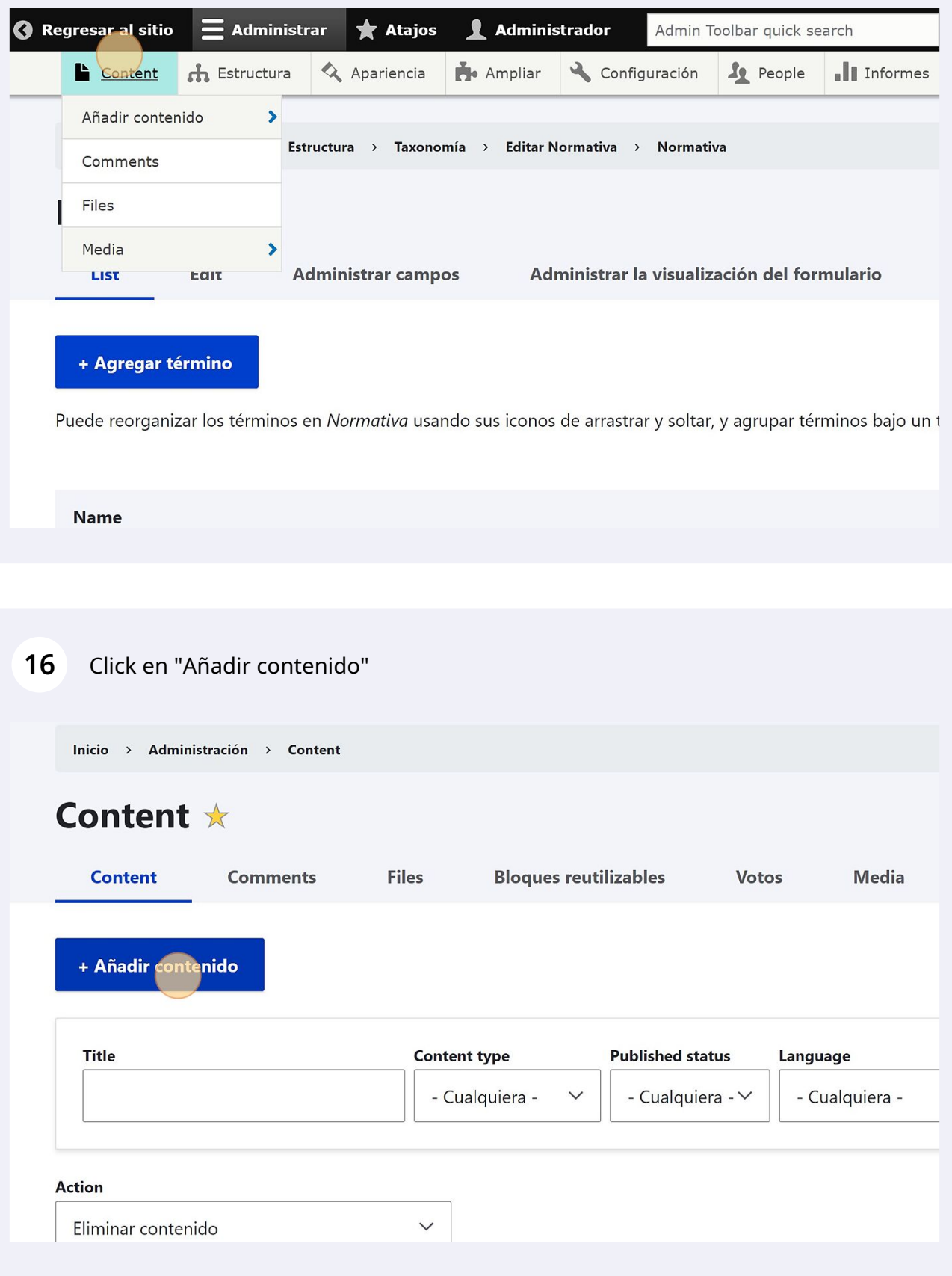

# **17** Click en "Normativa"

### $\angle$  Banner

#### > Destacados

Añadir una tarjeta a la sección de servicios, la tarjeta debe contener un icono o imagen en formato SVG, Un

#### > Gabinete Distrital

Añade un funcionario al gabinete distrital

### > Normativa

La publicación de normativa deberá seguir los siguientes criterios: - Toda la normativa debe ser publicada e máquina y realizar búsquedas en su interior. - La publicación de las normas debe incluir lo siguiente: tipo d su consulta. - Los documentos deben estar organizados del más reciente al más antiguo. - La norma exped fecha máxima para presentar comentarios, en todo caso se debe incluir por lo menos un medio digital o ele

#### > Noticias

Añade una noticia de interes publico

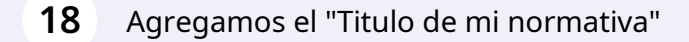

El campo de resumen es opcional.

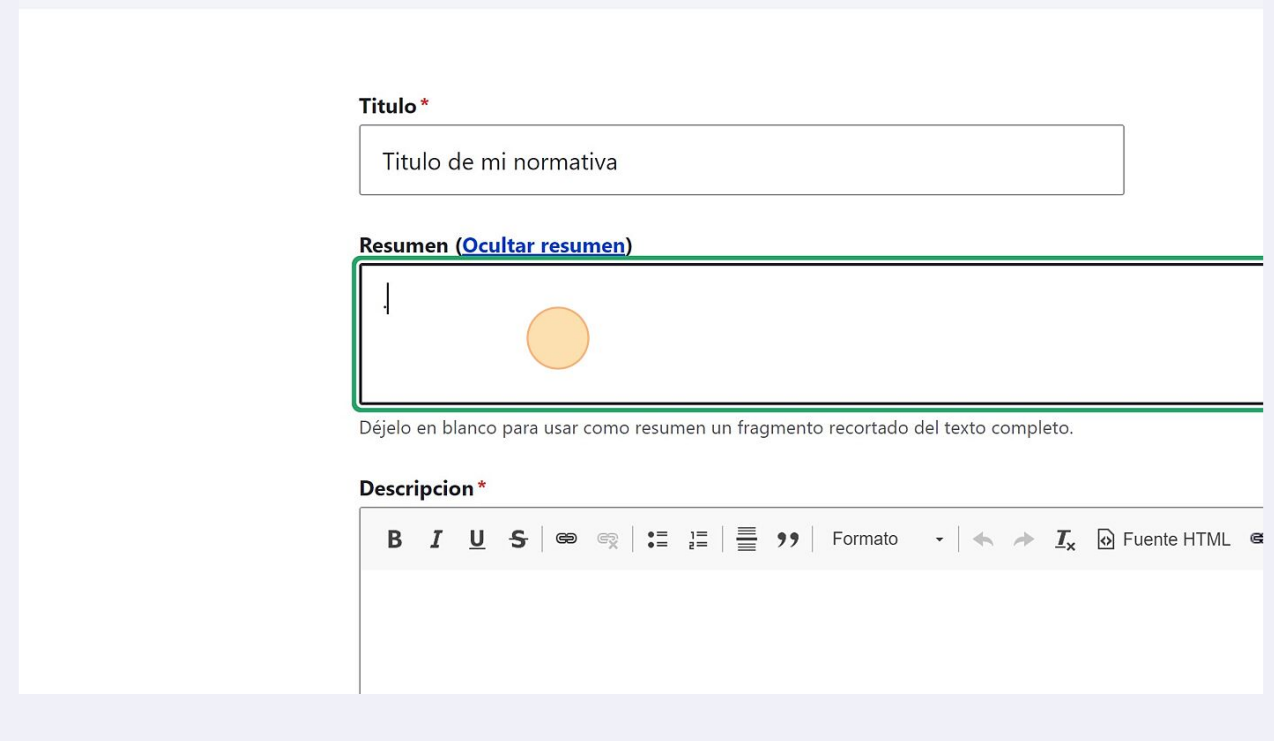

Agregamos una descripción que ayude a contextualizar los documentos que están cargados en la publicación.

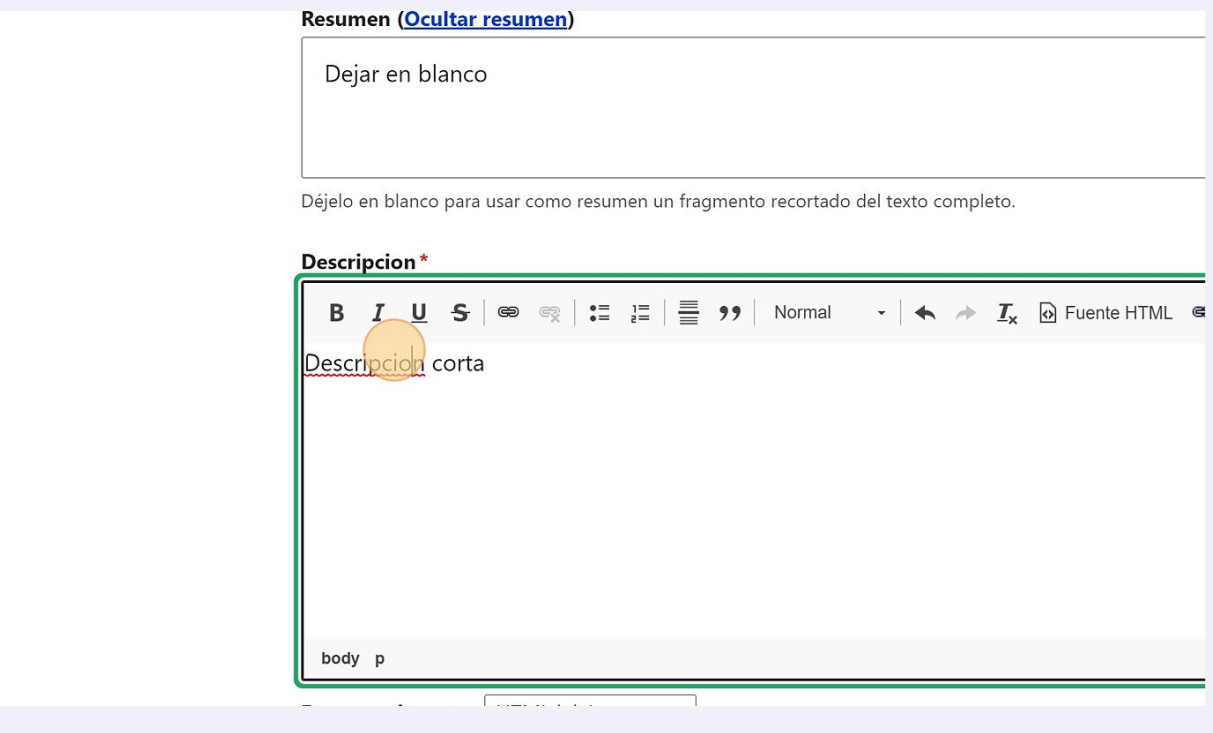

Seleccionamos la categoría de la lista disponible.

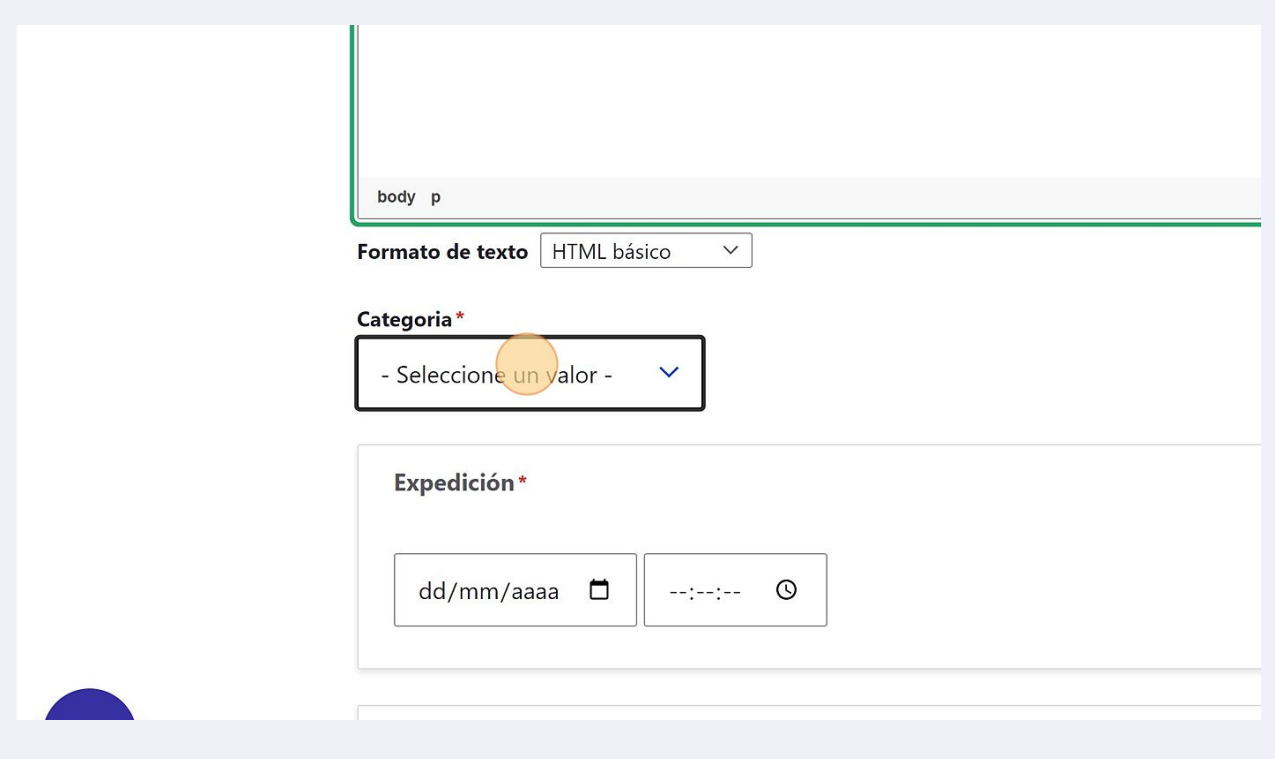

# Agregamos una fecha de expedición.

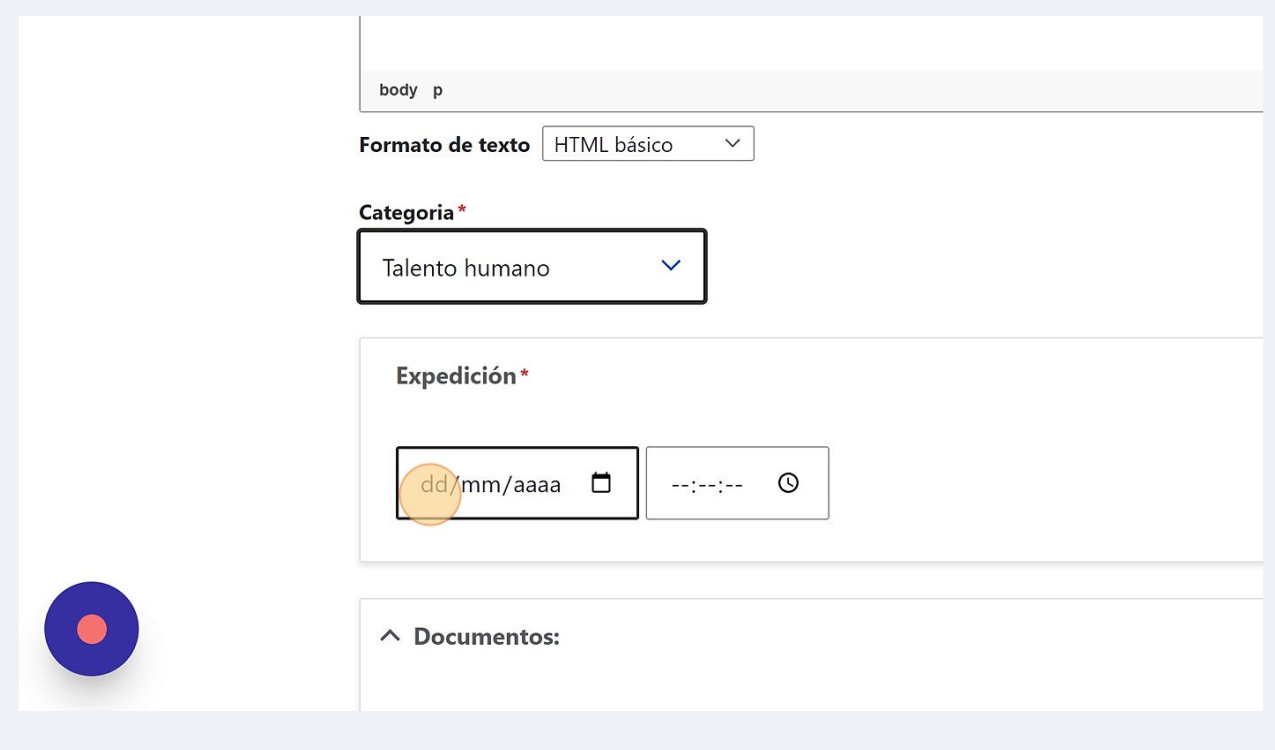

# Agregamos la hora.

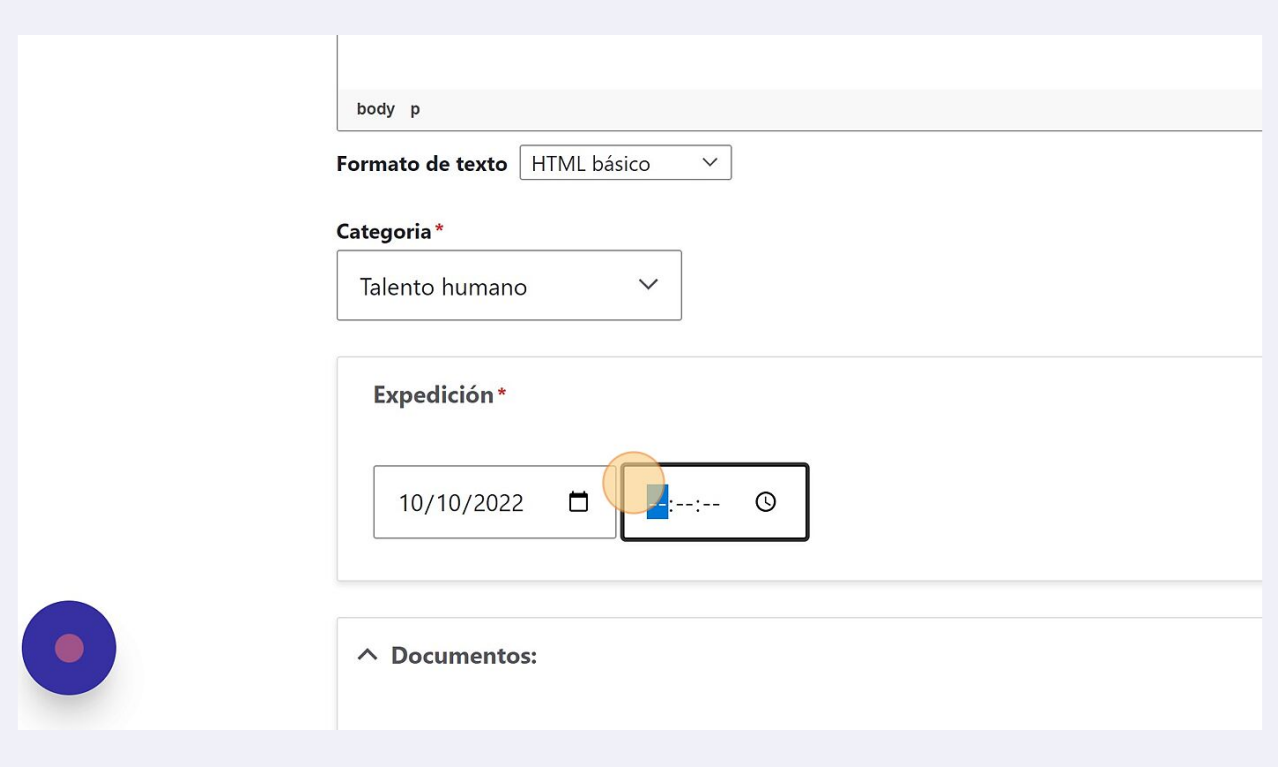

Click en "Añadir archivo nuevo", aquí nos permitirá subir uno o varios archivos desde nuestra computadora.

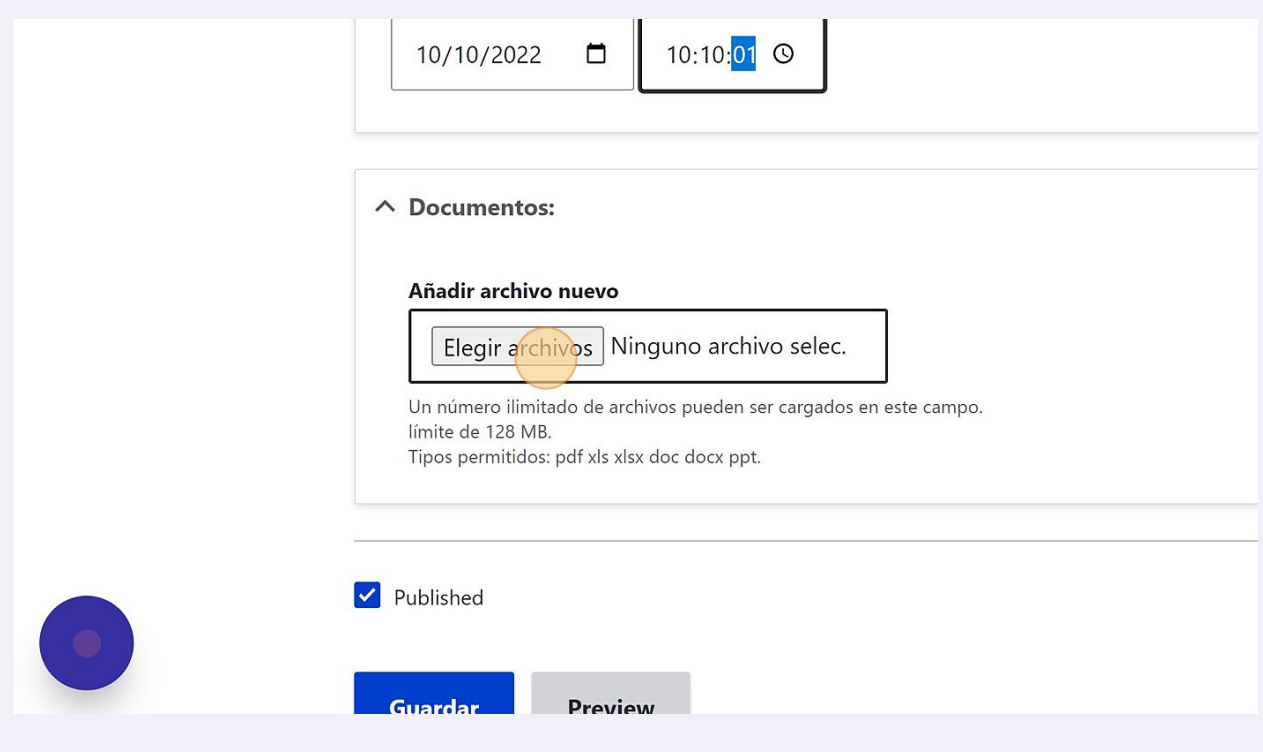

Click para guardar la publicacion.

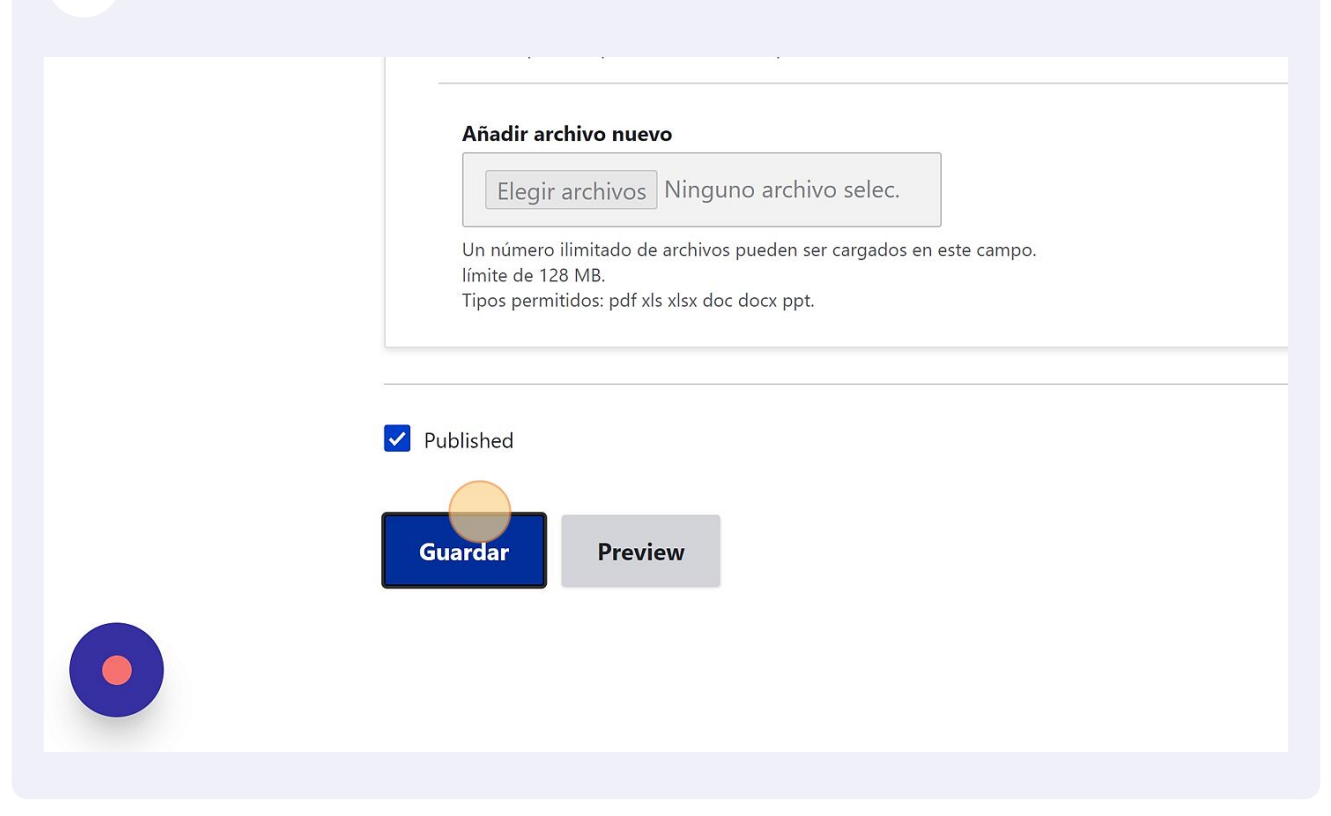

Nos mostrará la publicación realizada con el documento adjunto.

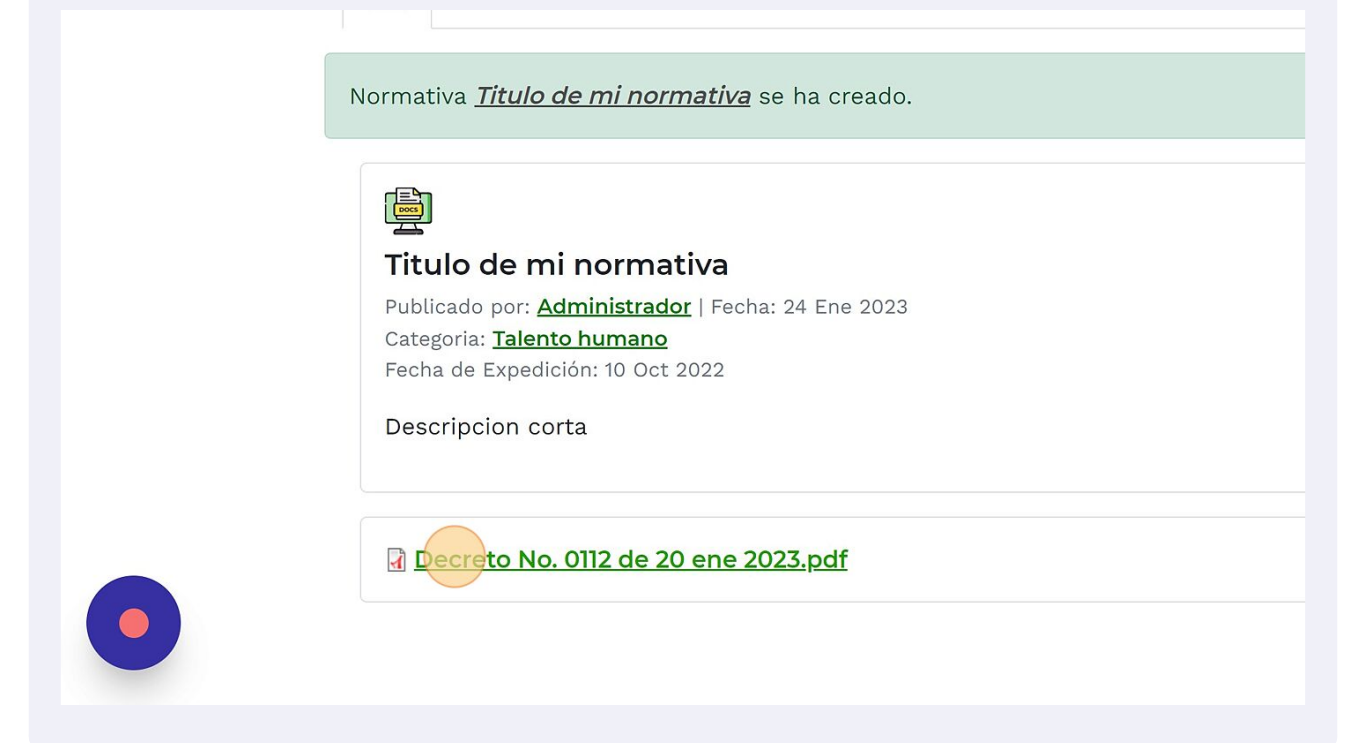

# Ahora en normativa debe aparecer nuestra publicacion.

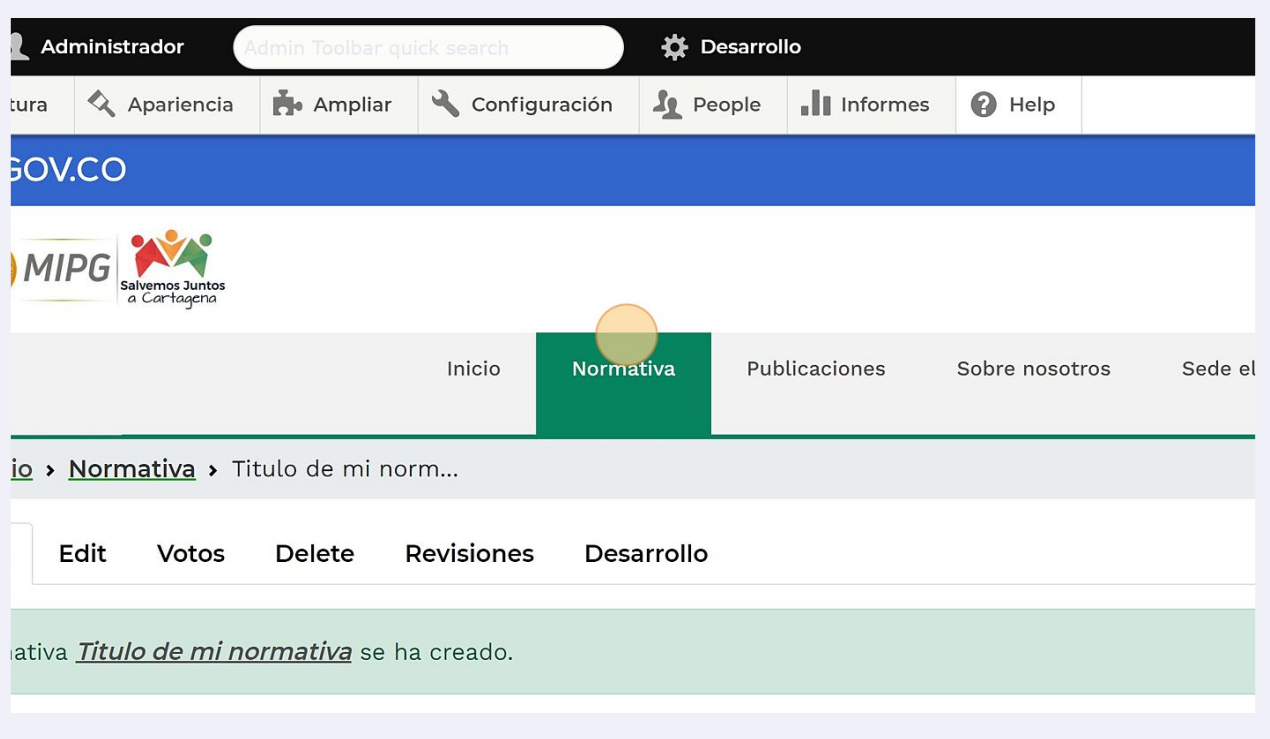

Verificamos la categoría creada.

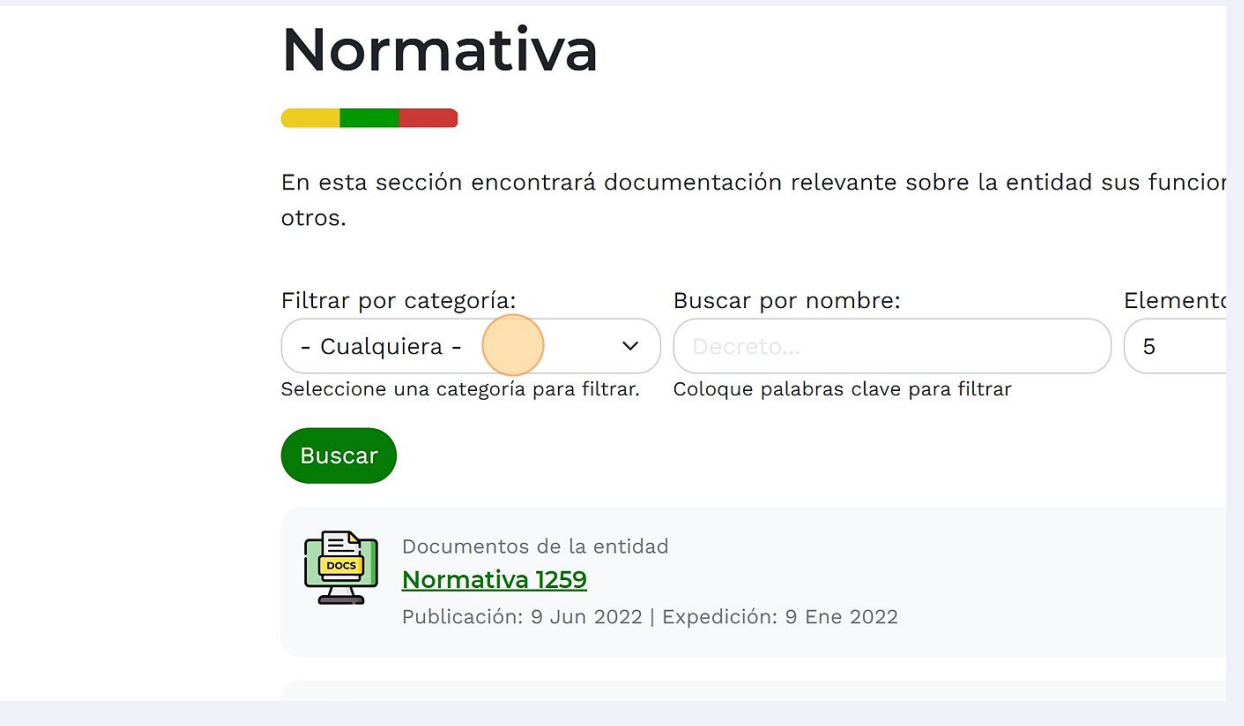

**29** Nos muestra la lista de las categorias.

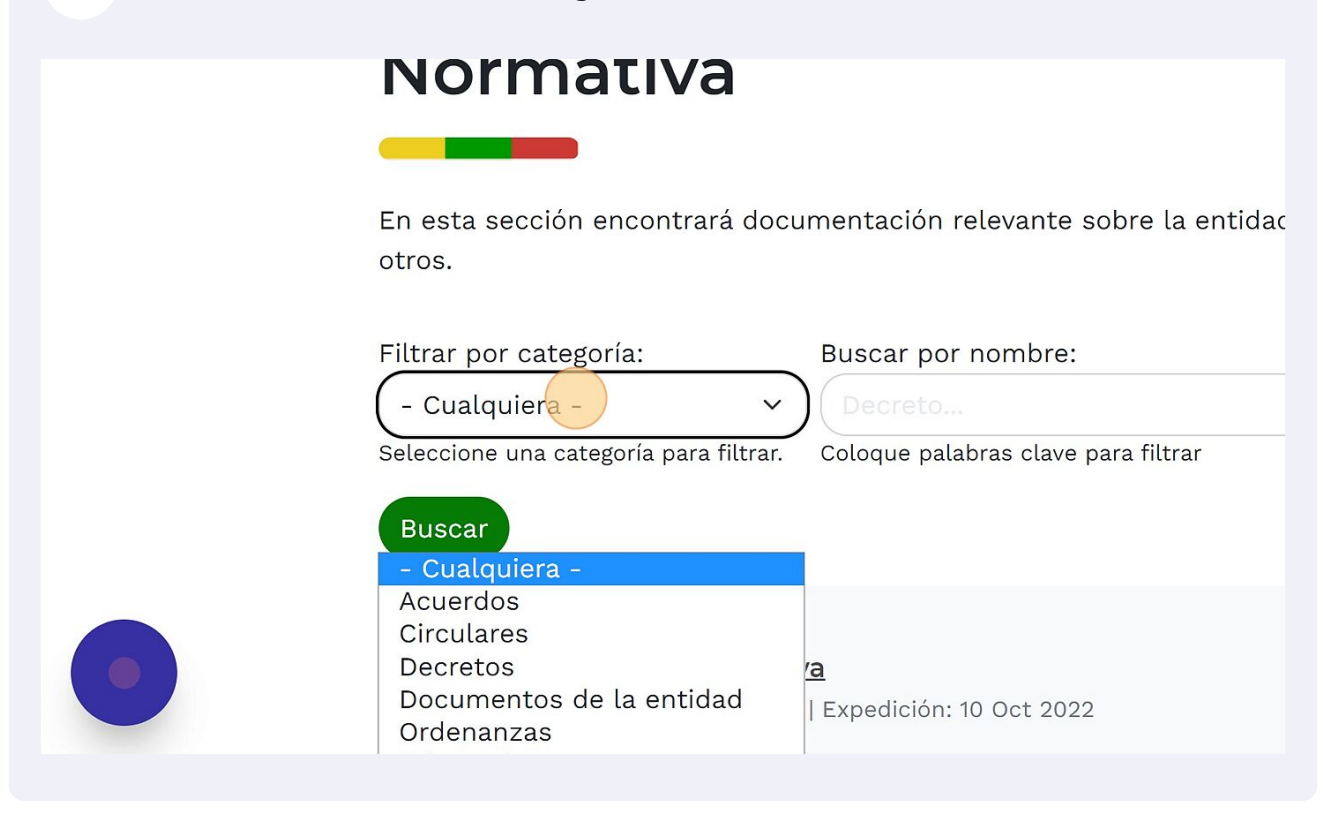

**30** Cuando se seleccione la categoría se da clic en buscar.

En esta sección encontrará documentación relevante sobre la entidad sus funcior otros.

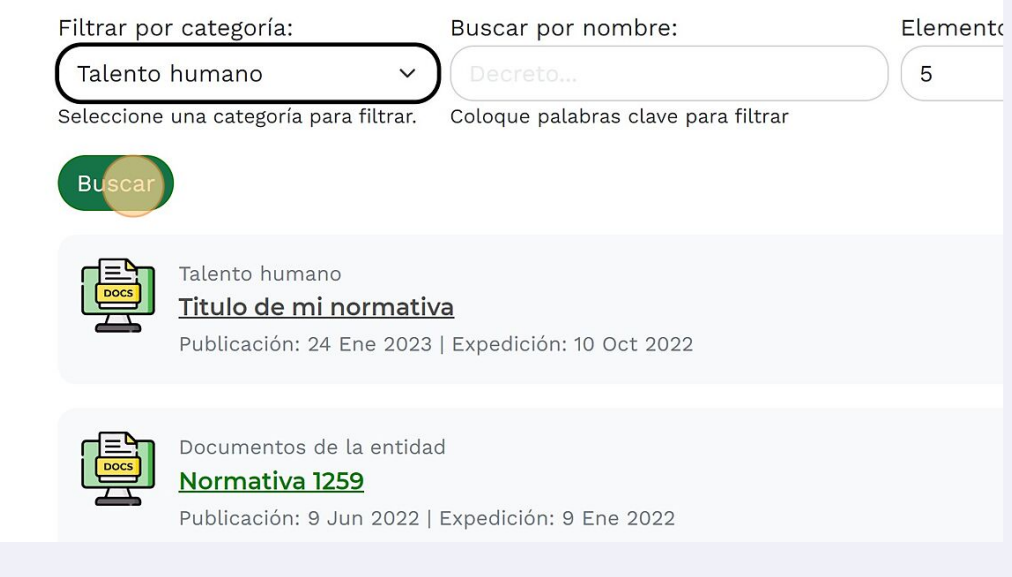